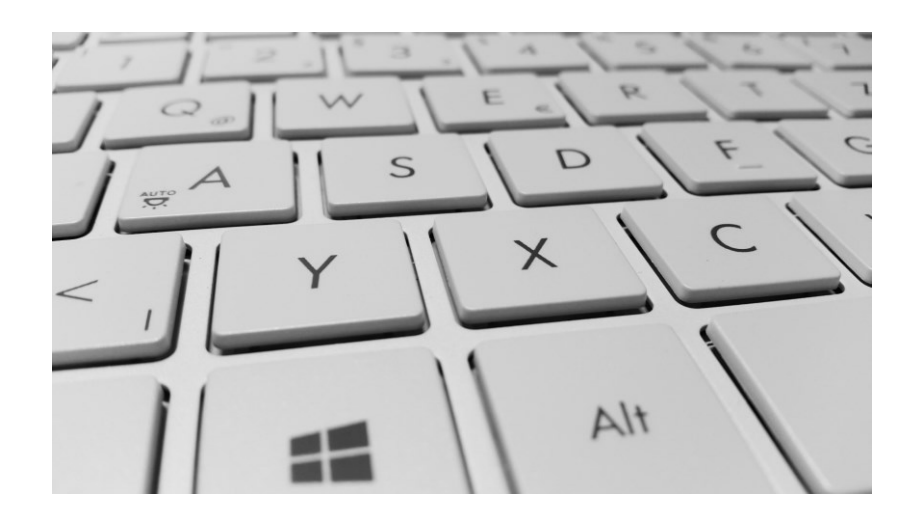

# **WERKBLAD TYPEN**

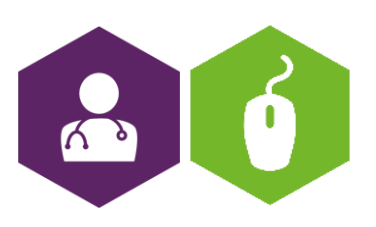

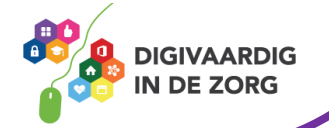

# **Typen met 10 vingers**

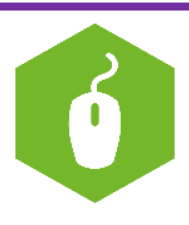

Er zijn verschillende cursussen beschikbaar om te leren typen met 10 vingers. Je vindt ze bijvoorbeeld op:

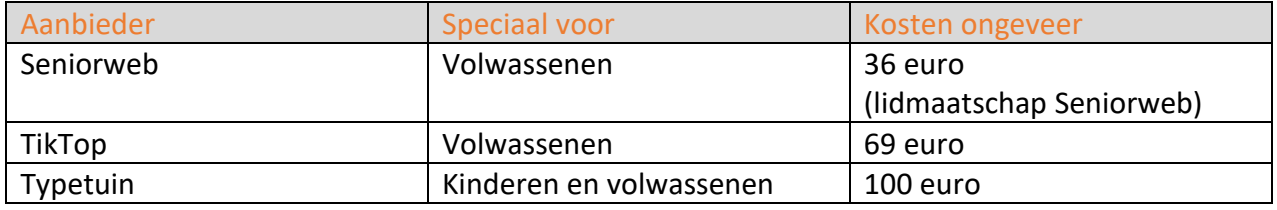

#### **Weetje?!**

Met blindtypen kan iemand die veel typt tot wel 40 dagen per jaar besparen. In jouw praktijk zul je niet zoveel tekst produceren maar evengoed kan het je werk flink verbeteren als je hier tijd in investeert.

## **Typen van het euroteken**

#### **Verstopt op het toetsenbord**

Wie een tekst schrijft waarin bedragen staan, heeft het euroteken (€) nodig. Bijvoorbeeld in Excel, Word. Dit teken zit alleen wat verstopt op het toetsenbord.

#### **Windows**

- Typ op een van de volgende manieren een euroteken:
- Druk op het toetsenbord de Alt-toets, Ctrl-toets en de 5-toets tegelijkertijd in.
- Druk op het toetsenbord de toets met de tekst 'AltGr' en de 5-toets tegelijkertijd in.
- In veel Windows-programma's is er nog een handigere manier. Typ daar de volgende tekens achter elkaar zonder spatie ertussen: (e)
- Of klik In Word op invoegen/symbolen/symbool en selecteer het Euroteken (zie bladzijde 2 voor extra uitleg).

#### **Mac**

- Typ op een van de volgende manieren een euroteken:
- Druk op het toetsenbord de Alt-toets en 2-toets tegelijkertijd in.
- Druk op het toetsenbord de toets met de tekst 'Option' en de 2-toets tegelijkertijd in.
- In de tekst verschijnt een euroteken. Laat de toetsen los, anders typ je meerdere eurotekens.

### **Typen van speciale tekens**

Via een standaardtoetsenbord zijn de bekendste tekens beschikbaar. Soms is daar een [sneltoets](https://www.seniorweb.nl/computerwoordenboek/s/sneltoets) voor nodig. Maak met Shift+2 bijvoorbeeld een @. Zeldzamere tekens staan nergens op het toetsenbord. Hierdoor is het soms lastig om ze te typen. Gelukkig helpt het Symbool-menu in Word een handje. Typ zo een teken dat niet op het toetsenbord staat:

- Open een Word-document.
- Klik in het document op de plek waar je het teken wilt toevoegen.

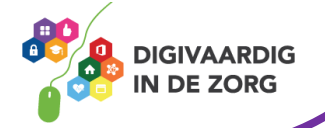

- Klik bovenaan op het tabblad **Invoegen**.
- Klik rechts op **Symbool** > **Meer symbolen** of **Symbolen** > **Symbool** > **Meer symbolen**.
- Klik achter 'Lettertype' op het pijltje omlaag.
- Kies van welk lettertype je de symbolen wilt weergeven, bijvoorbeeld **Verdana** of **Arial**. Ieder lettertype heeft weer zijn eigen tekens.
- Klik op het teken dat je wil toevoegen.
- Klik op **Invoegen**.

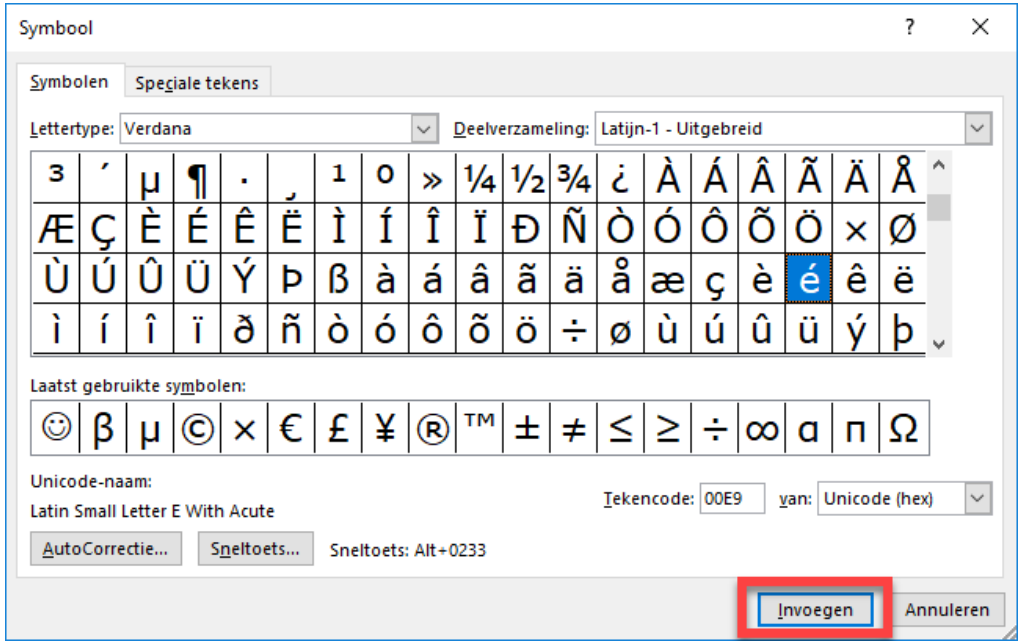

# **Typen van Emoji's in Windows**

Volg onderstaande stappen om emoji's te gebruiken op een Windows 10-computer.

- Open een programma waarin je met tekst werkt, bijvoorbeeld een e-mail of Worddocument.
- Klik op de plek waar de emoji moet komen.
- Druk op het toetsenbord tegelijk de Windows-toets **en de toets met een punt** in.
- Een venster met alle beschikbare emoji's en emoticons opent. Klik op het gewenste plaatje. Het plaatje staat in de tekst.
- Klik op het kruisje rechtsboven om het venster te sluiten of klik ergens buiten het emojivenster.
- Wil je een smiley weer uit de tekst halen? Dat kan gewoon met de Backspace- of Delete-toets

#### **Weetje?**

Weet jij ook niet altijd wat een emoji betekent? En of je deze als professional wel kan gebruiken? Je zoekt de betekenis op in de online encyclopedie Emojipedia.

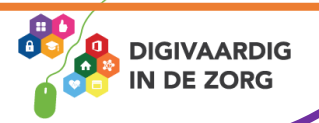

#### *Afbeelding van flaticon.com*

*Deze informatie is afkomstig van seniorweb.nl en bewerkt door ROER voor Digivaardig in de Zorg. Heb je opmerkingen of vragen over dit lesmateriaal? Mail dan naar [info@digivaardigindezorg.nl.](mailto:info@digivaardigindezorg.nl)* 

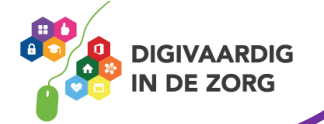